## Modified Chicago Styles

The Modified Chicago style used in EndNote will format your bibliographic citation according to ECCB Formatting Guidelines. In addition, for journal articles and book sections, the Modified Chicago style will insert an "en" dash (–) between page numbers.

Entering Page Number Information in EndNote:

1. Ensure that the Chicago Modified Style has been chosen.

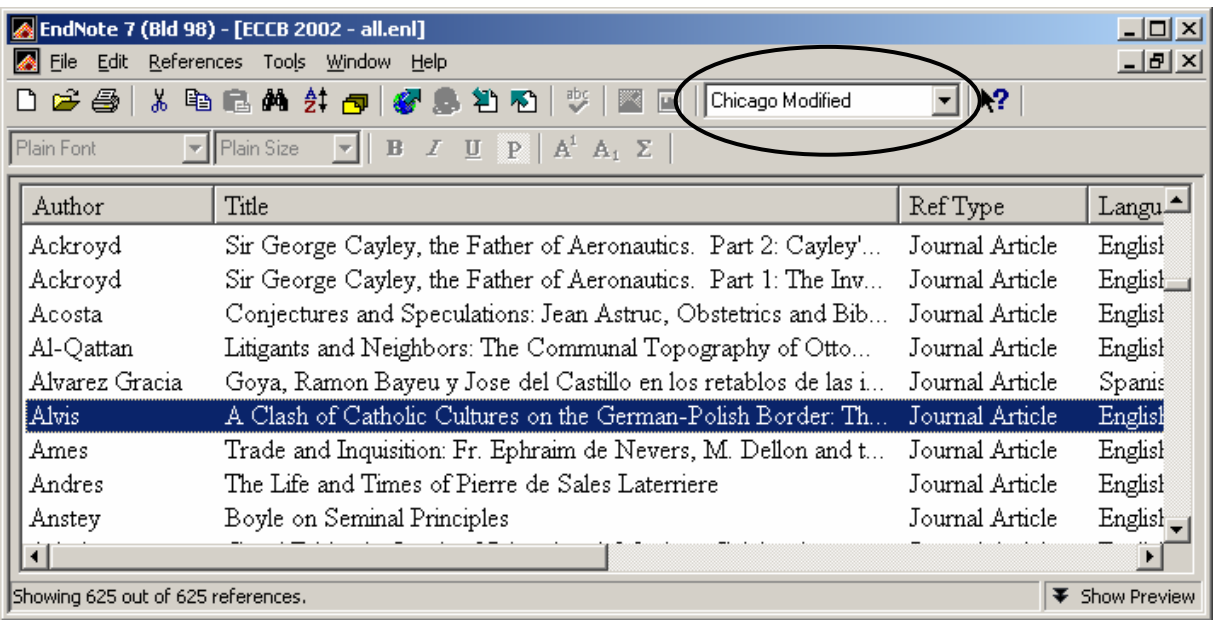

- 2. Enter reference information according to the EndNote Instructions.
	- Note: Entries can be entered manually, downloaded from a remote library or imported from an ABC-Clio text file.
- 3. Once entries have been entered, double-click on an entry to bring up citation information.

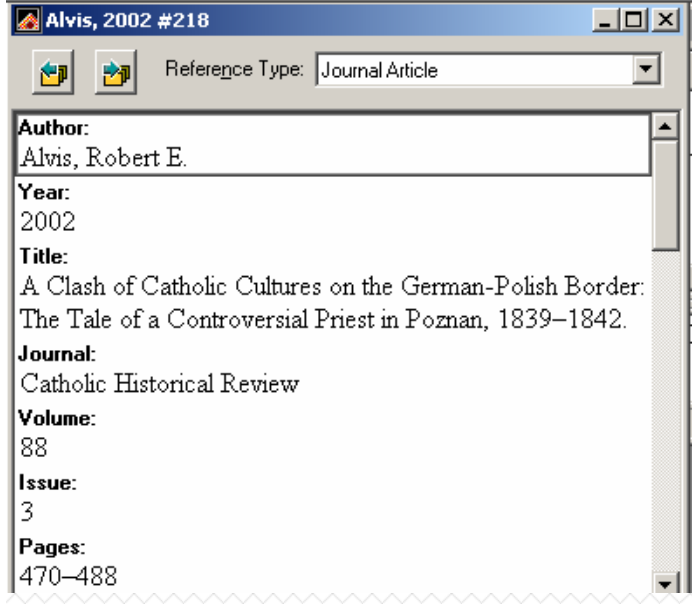

- 4. For downloaded or imported information, page number information will appear under the "Pages" field. Scroll down until you see the "Page Start" and "Page End" fields.
- 5. Enter start page numbers under "Page Start" and end page numbers under "Page End".
	- Note: For Journal Articles and Book Sections, you may delete the information under the "Pages" field once you have entered the information under "Page Start" and "Page End".

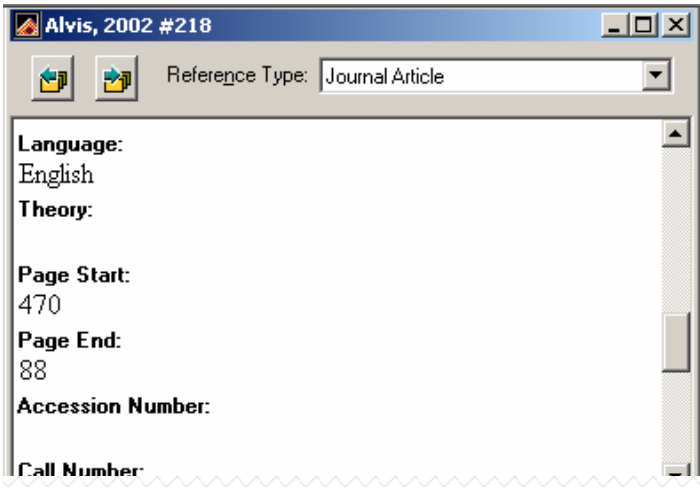

- 6. Close the entry by clicking on the  $\boxtimes$  icon on the upper right hand corner of the window.
- 7. Click on the on the double down arrows  $\Vert \cdot \Vert$  on the lower right hand corner of the EndNote window, labeled "Show Preview". The citation will appear and an "en" dash will be placed between the page numbers.

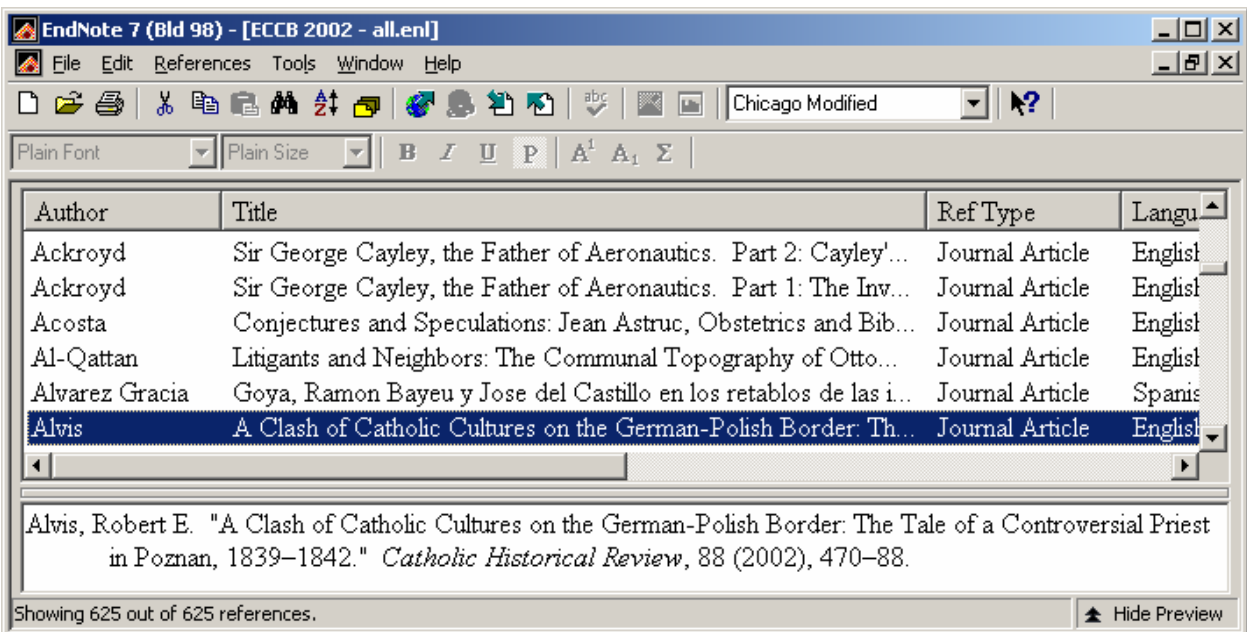

8. Repeat steps 3-6 for all journal articles and book section entries.